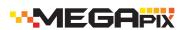

**IP 2.1MP Snapit Vandal Dome Camera** 

# MV421D/B MV421TIR/B **Quick Setup Guide**

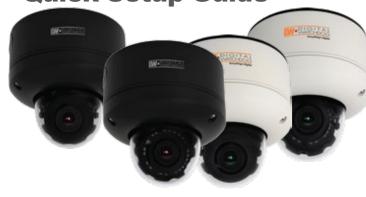

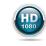

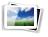

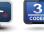

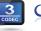

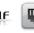

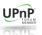

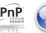

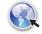

### **PREPARATION**

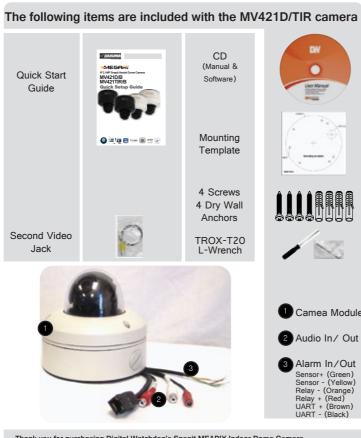

Thank you for purchasing Digital Watchdog's Snapit MEAPIX Indoor Dome Camera. Before installing the camera, please verify your model and read this guide carefully.

### INSTALLATION

#### **Prepare the Camera and Mounting Surface**

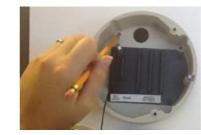

 Use the camera's mounting template or your camera to make holes as required.

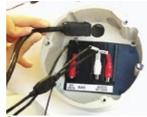

3 Pull wires through and make connections. Use the Cable Base to easily place all UNUSED

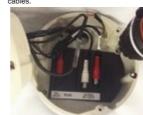

5 Mount the Camera Surface Base to the wall.

2 Drill holes into the drywall and insert the

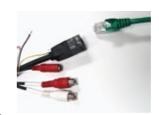

Connect the RJ45 to a CAT5 cable or a power adaptero.

## **SPECIFICATIONS**

#### **Lens Specifications**

Lenses are pre-focused at the factory. In the unlikely event that the optical effect of the dome cover cause a slight defoucsing of the lens, hold the dome cover over the lens to make a final adjustment.

Y-Axis: 90° Tilt for MV421D 82° Tilt for MV421TIR

2 X-Axis: 360° Pan

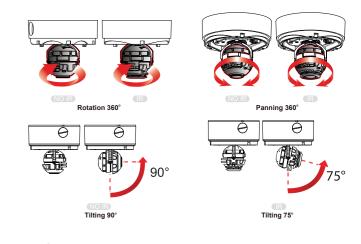

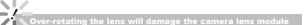

### **Additional Cabling Connections**

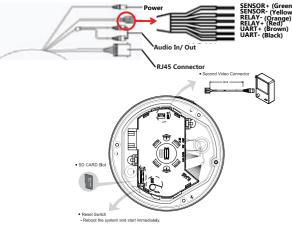

#### **Resetting the Camera**

Pressing the reset button on the camera's control board for five (5) seconds will initialize all environmental variables to factory default. Previous setup for IP default, time, etcetera will be deleted. If a system IP address is lost, reset the camera back to factory default. The following are the default network settings:

IP Address Subnet Mask Command Port HTTP Port Live Port

IP Mode DHCP 192.168.1.123 255.255.255.0 192.168.1.123 7000 80

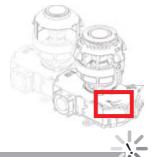

**Network Connection** 

There are two options.\*

Using a PoE-Enabled Switch

The MEGAPIX Camera is PoE-compliant, allowing transmission of power and data via a single ethernet cable. Follow the illustrations below to connect the camera to a PoE-enabled switch using an ethernet cable

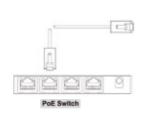

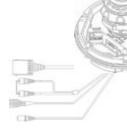

2 Using a Non-PoE Switch

If a PoE-enabled switch is not used, use a power adaptor to connect the MEGAPIX Camera to a Non-PoE switch.

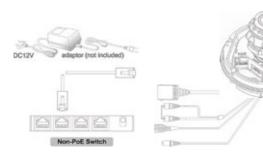

#### **Mount the Camera**

3

The MEGAPIX Camera is designed to be surface mounted on a wall

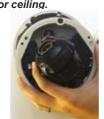

6 Snap the camera module into the base by aligning the red and black markings on the base

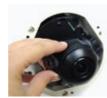

8 Adjust the camera's position by using

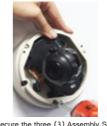

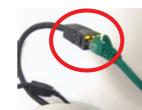

9 SCheck the LED light, Green light flickers for booting. Red light turns on when booting is complete.

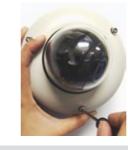

Tighten the four locking screws in with the L-wrench to secure the cover dome over the camera.

#### **Camera Specifications**

| Image Sensor                    | 1/2.8" CMOS Sensor (7% Larger Than 1/3" CMOS      |
|---------------------------------|---------------------------------------------------|
| Total Pixels                    | 2016 (H) X 1108 (V)                               |
| Minimum Scene Illumination      | F1.6 (30IRE): 0.5 Lux [Color]                     |
|                                 | F1.6 (30IRE): 0.0 Lux [B&W]                       |
| LENS                            | The Contest of Earl Early                         |
| Focal Length                    | 3.5-16mm                                          |
| Lens Type                       | Auto Focus                                        |
| IR Distance                     | 70ft Range                                        |
| Digital Zoom / Optical Zoom     | 8X / 4.5X                                         |
| OPERATIONAL                     |                                                   |
| Mirror & Flip                   | Off, On                                           |
| 3D-Digital Noise Reduction      | Off, Low, Middle, High                            |
| Privacy Zone                    | Off, On (30 Programmable Zones)                   |
| Motion Detection: Sensitivity   | Low, Middle, High                                 |
| Alarm Notifications             | Notifications Via E-mail                          |
| NETWORK                         |                                                   |
| LAN                             | 802.3 Compliance 10/100 LAN                       |
| Video Compression Type          | H.264, MPEG4, MJPEG (Super Fine~Low)              |
| Resolution                      | 1920X1080 (16:9) ~ 320X240 (4:3)                  |
| Frame Rate                      | Up to 30fps at All Resolutions                    |
| Streaming Capability            | Dual-Stream at Different Rates and Resolutions    |
| IP                              | IPv4, IPv6                                        |
| Protocol                        | TCP/IP, HTTP, DHCP, PPPoE, ICMP, ARP, RAF         |
|                                 | RTSP, NTP, UDP, Multicast                         |
| Maximum User Access             | 20 Users                                          |
| ONVIF Conformance               | Yes                                               |
| Web Viewer                      | OS: Windows XP / Vista / 7, MAC OS                |
|                                 | Browser: Internet Explorer, Chrome, Firefox, Saf- |
| Video Management Software       | NxMS, Pivot                                       |
| Memory Slot                     | Up to 24 Hour to Micro SDHC Card (4GB-32GB        |
|                                 | Card Not Included*                                |
| ENVIRONMENTAL                   |                                                   |
| Operating Temperature/ Humidity | -10°C ~ 55°C (14°F ~ 131°F)                       |
| Operating Humidity              | Less than 90% (Non-Condensing)                    |
| Storage Temperature             | -20°C ~ 70°C (-4°F ~ 158°F)                       |
| Other Certifications            | CE, FCC, RoHS                                     |
| ELECTRICAL                      |                                                   |
| Power Requirement               | DC 12V, PoE (IEEE802.3af Class 3)                 |
| Power Consumption               | 7.2W, 600mA / LED ON 8.64W, 720mA                 |
| MECHANICAL                      |                                                   |
| Material                        | Plastic                                           |
| Dimensions                      | 108 X 96.8 mm (4.25 X 3.8 in)                     |
| Weight                          | 0.529 lbs                                         |

TEL: (866) 446-4359 Technical Support Hours: Monday-Friday 8:30AM to 8:00PM EST

### **MEGAPIX CAMERA SETUP**

#### **Installing IP Finder**

IP Finder searches for all the available network devices on your local area network.

- 2 When setup is complete, launch the IP Finder software.
- 3 To find your Snapit MEGAPIX camera, click Search button.
- 4 Your Sanpit MEGAPIX camera will appear as "DWC-MD421D" or "DWC-MV421TIR."
- To access the camera directly via Internet Explorer, select the desired device and click Web Connect.
  To change basic network settings through the IP Finder software, select the desired device and click
  Configuration. Then, proceed to pages 10-11 for information on setting up the camera on IP Finder.

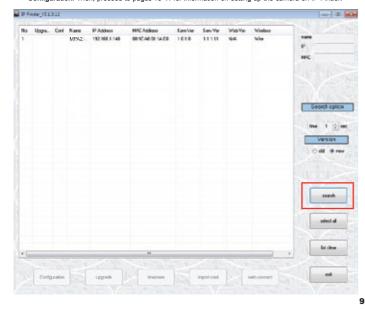

#### **Setting the Camera on IP Finder**

Set the Camera for Internal Use

If you wish to connect your Snapit MEGAPIX Camera internally from within the same network:

- 1 Find your Snapit MEGAPIX Camera on IP Finder software and click Configuration.
- Select an IP Configuration Mode DHCP, PPPoE, or Static that is available to you. Recommended Setting is DHCP.\*
- 3 If you wish to use DDNS, select the Use DDNS option. See page 10 for further information.
- 4 When the setup is complete, select Apply.
- 5 Then, select Reboot button. The rebooting process usually takes up to a minute.
- 6 Select Exit.
- On the IP Finder window, select Search and comfirm that your changes have been made.

#### Set the Camera for External Use

If you wish to connect your Snapit MEGAPIX Camera to an external network, please use Static IP.

- 1 Find your Snapit MEGAPIX Camera on IP Finder software and click Configuration.
- 2 Select Static IP Configuration Mode.
- 3 If you wish to use DDNS, select the Use DDNS option. See page 10 for further information.
- 4 When the setup is complete, select Apply.
- 5 Then, select Reboot button. The rebooting process usually takes up to a minute.
- 6 Select Exit.
- On the IP Finder window, select Search and comfirm that your changes have been made.

#### **Accessing the Camera**

Remote Video Monitoring

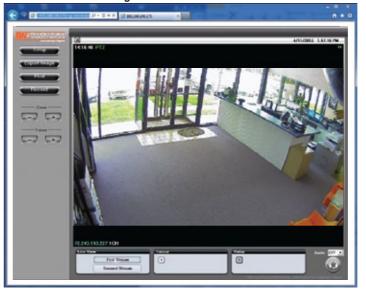

Monitor and configure the Snapit MEGAPIX camera through a built-in webviewer.

- Enter the IP address of the camera on the Internet Explorer window.
- Example: http://192.168.1.123 (Factory Default)
- 2 Enter Username and Password.
  - Password: admin
- The web browser will ask to install Active-X Control. Once it has been installed, Internet Explorer will display video images from the camera.
- The web viewer can also be accessed via Google Chrome,
  Firefox Mozilla and Safari if one of the streams is set to MJPEG

#### **Instant Recording**

Instantly record live video to your local drive.

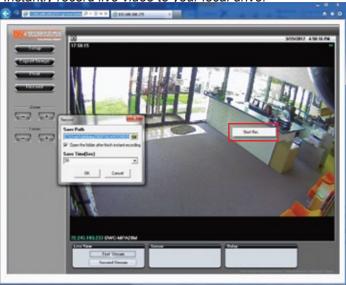

#### To Setup Instant Recording

Select the Record button.

Indicate where you want the videos to be saved.

Setup the duration of the instant recording. You can record up to 120 seconds of live video. When setup is complete, click OK to save changes or Cancel to cancel any changes.

#### Then setup is complete, each of to sure changes of current to current any

To Start and Stop Instant Recording
To Start, right-click anywhere on the display screen.

Select Start Rec. The icon on the top right of the screen will change to INSTANT.

To Stop, right-click anywhere on the display screen.

Select Stop Rec. The video will be displayed in the designated folder when recording is complete.

#### . -

#### **Setting the Camera on IP Finder**

User can use the IP Finder software to setup the basic network settings.

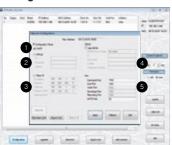

- DHCP: If DHCP is selected, an IP address will automatically be assigned to the camera. If your network does not support DHCP, a default IP address and subnet mask will automatically be assigned.
- PPPoE: Select this option, when you use WAN service or a PPPoE-based internet service. To use PPPoE, you must contact your Internet Service Provider for a User ID and Password.\*
- 3 Static IP: This option will assign a static (fixed) IP to your camera. A static IP address
- will prevent the network from changing the camera's IP address and make it easier to access, especially when the camera is on a large network and accessed by multiple users.

  To use static IP, you will need to contact your Internet Service Provider.\*
- Use DDNS: Check this option to use DDNS (Dynamic DNS). DDNS allows users to setup a
  unique URL for the IP camera.
- To use DDNS, you must register for a DDNS ID from a DDNS Hosting Service.\*

  Port: This section displays all the port numbers that are required for remote communication.

#### **Webviewer Specifications**

Minimum Requirements for PC

CPU Intel P4 2.0GHz Dual Core
RAM More than 1GB
HDD 200GB Required for Saving Clip Image
OS Microsoft Windows XP or Higher
Resolution Higher than 1024X768

#### Auto Zoom & Focus

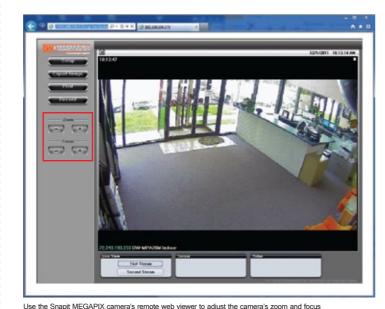

automatically. Once the configuration is complete, the camera will automatically adjust its focus, zoom, light exposure and lens to match your settings.

- ZOOM: Using the + and buttons, adjust the camera's optical zoom.
- 2 FOCUS: Using the + and buttons, adjust the camera's focus.

After setup, please allow the camera up to 30 seconds to complete readjusting itself to the new settings.

#### First Stream & Second Stream

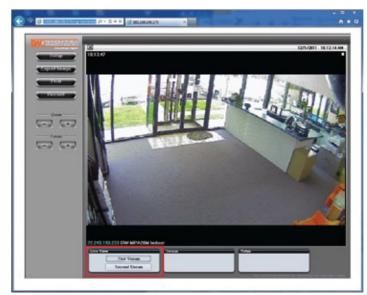

Configure two different stream settings (First Stream and Second Stream) for monitoring and recording. Second Stream is used to record on Motion Detection and the SD card local backup.

- Click Setup to adjust the two available stream settings: First Steam and Second Stream. The two streams can differ in Resolution, Compression Type, Data Transfer Speed, and Framerate.
- 2 On the main monitoring page, user can view the camera with the First Stream settings or the Second Stream Settings. Below the display screen, click First Stream button to view the camera with the First Stream settings, and click Second Stream button to view the camera with the Second Stream settings.

### SD Card Installation & Setup

The Snapit MEGAPIX cameras offer local backup in case of network loss.

- 1 Locate the SD card slot in the back of the camera module.
- Insert the SD card in the slot and push it down, until you hear a 'click'
- 3 To remove SD card, press the SD card down until you hear a 'click' The SD card will eject from the slot.

#### Emergency Backup Configuration

- d Go to Storage Device Configuration to view your SD card's information Start/ Stop recording, and eject the SD card safely.
- 5 Go to Storage Schedule to setup a recording schedule for your SD car

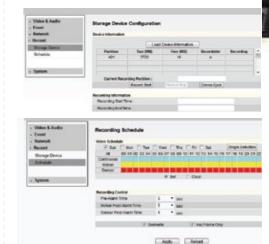

card is for Recording Loss emergency recording.

10

12

SD card is for Recording Loss emerge